How to block access to specific IP addresses

Please note: Accessing your modem's configuration pages does not require Internet connection as these pages are stored inside your modem. Your computer just needs to be connected to the modem.

- Open your Internet browser e.g. Internet Explorer, Edge, Firefox, Chrome, Safari, etc. and enter [http://192.168.1.1](http://192.168.1.1/) in the **address bar**:
- When prompted type in the Username and Password then click on the "Log In" button.

If you have not changed the password for the modem administration, the factory settings are:

Username: admin

Password: admin

*If you cannot recall the password you assigned to your modem you will need to reset the modem to factory defaults by pressing the reset button for 10 seconds. Please note that this will revert all the settings in the modem to factory settings and you will have to reconfigure it with your Internet settings and Wireless security. Make sure you have your Internet account details (given by your Internet Provider) handy.*

Step 1. Click on **[ADVANCED]** tab on the top then click on **[ACCESS CONTROL]** menu on the left hand side of the page. Tick the [**Enable Access Control**] option and click on the Save Settings button.

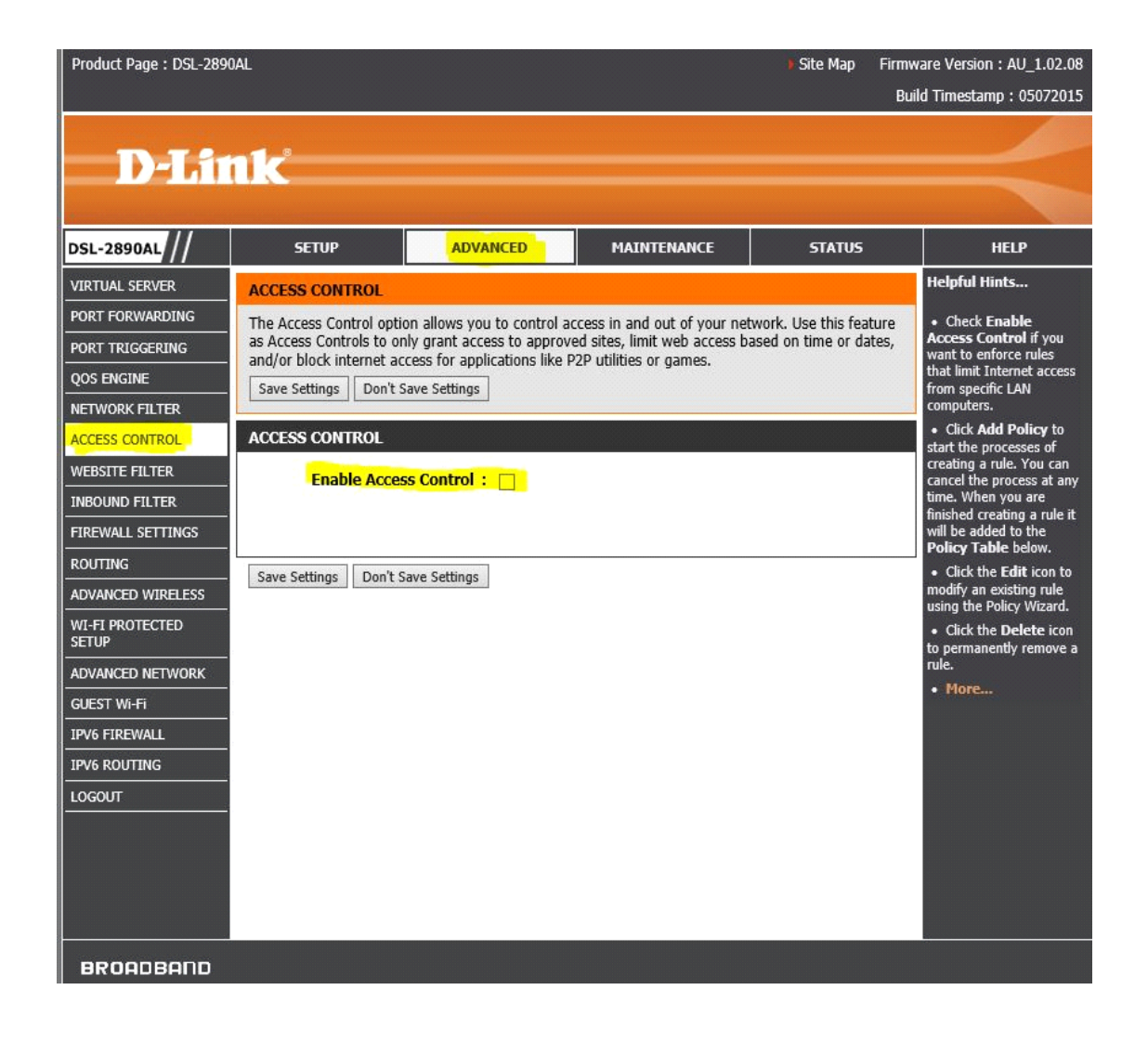

Step 2. Click on [**Add Policy**] button.

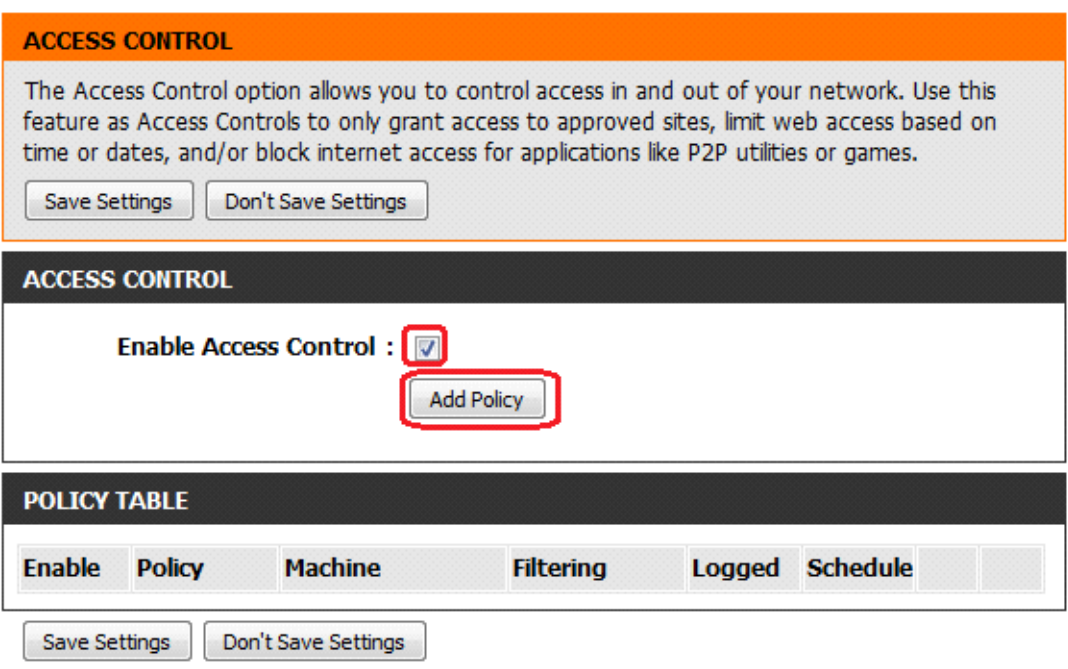

Step 3. Go through the Add New Policy Wizard. Click on [**Next**] button to proceed to the next step.

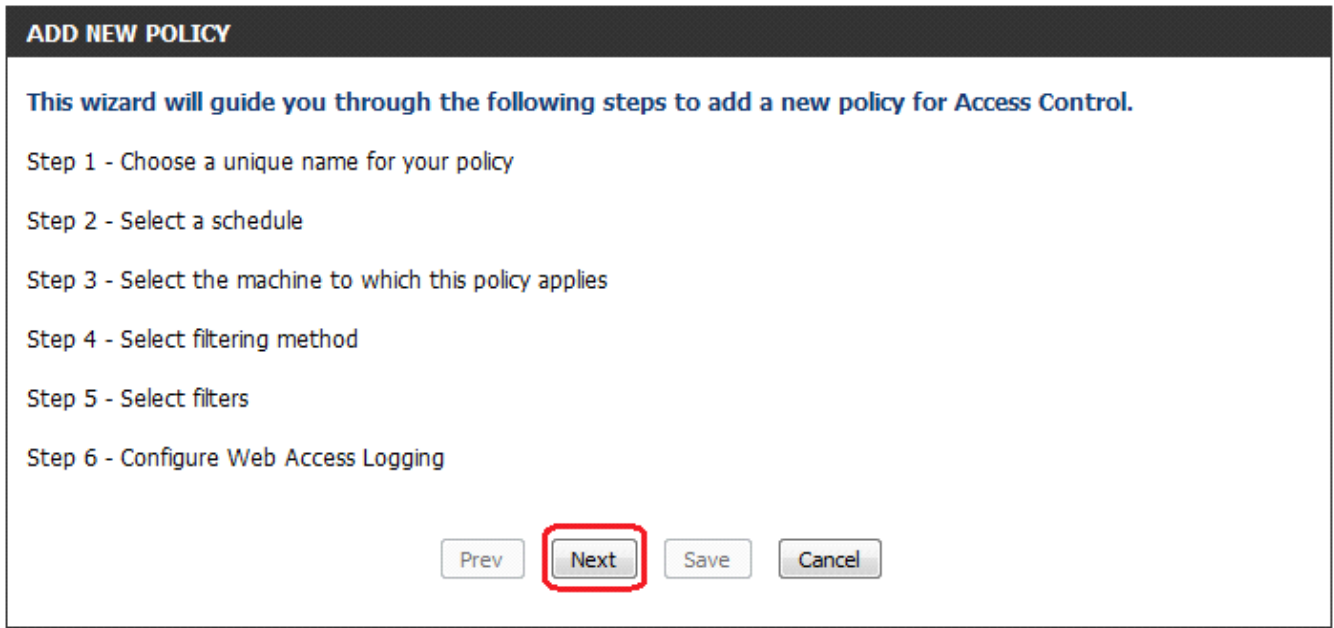

Create a policy name by typing into the section then click on [**Next**] button to proceed.

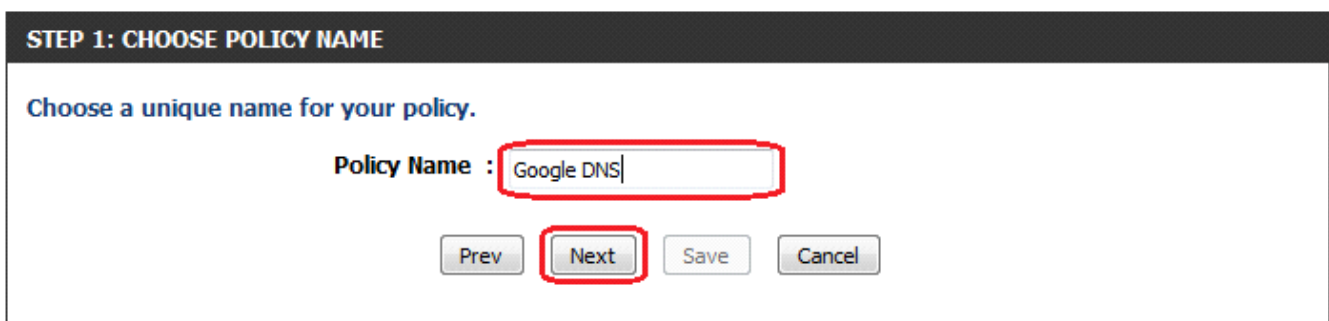

Select [**Always**] if you wish to block Google DNS constantly then click on [**Next**] button to proceed.

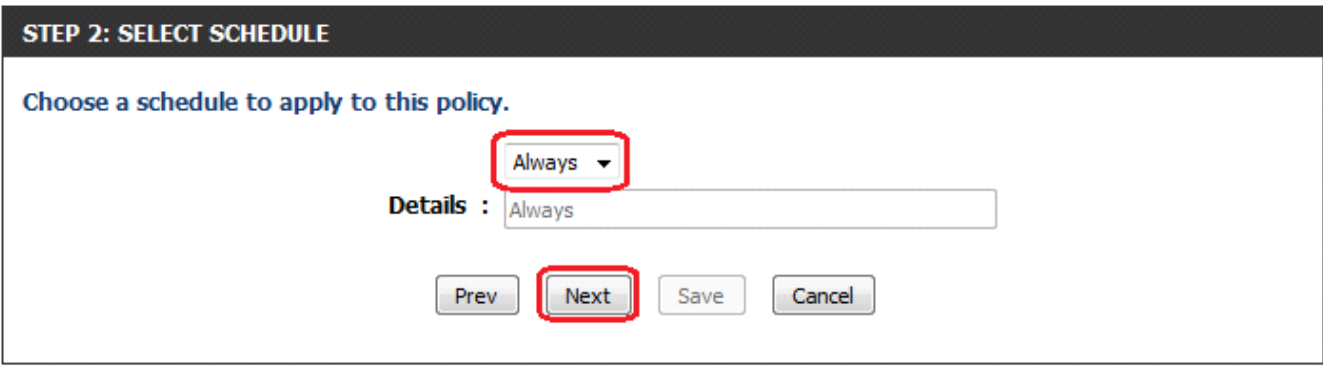

Choose [**IP Address**] if you wish to apply the policy to a specific IP on the network. Then click on [Add] button to add the option. Click on [**Next**] button to proceed to next step.

You can specify the device(s) by IP address or MAC address or using the Other Machines option.

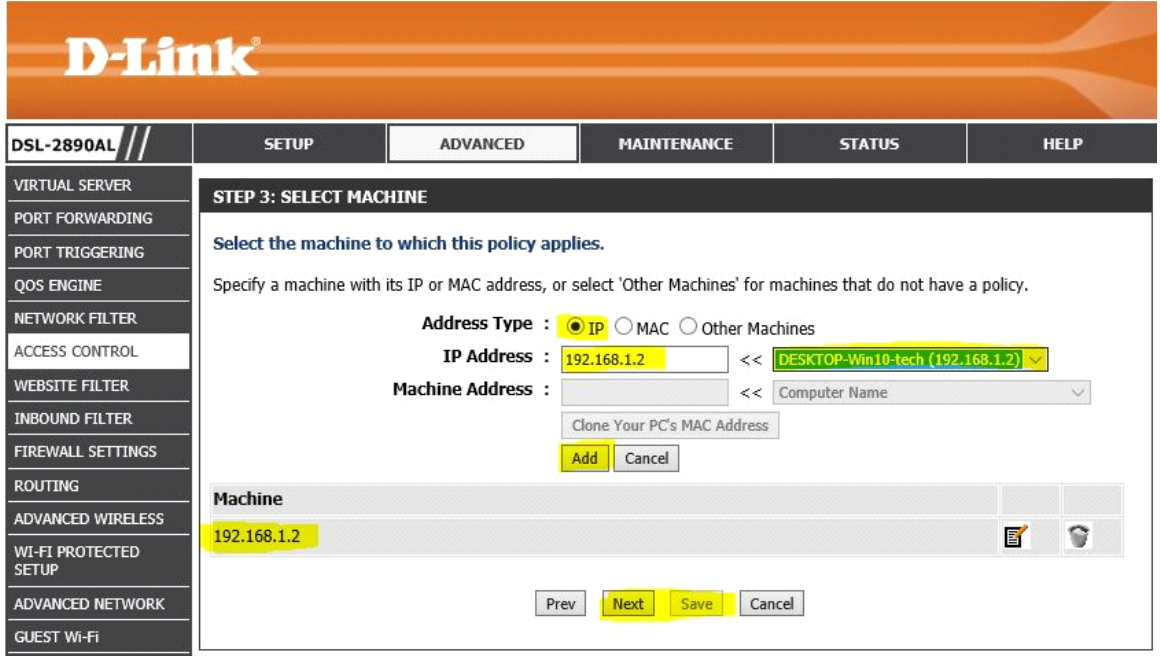

Select [**Block Some Access**] and tick the box for [**Apply Advanced Port Filters**] then click on [**Next**] button.

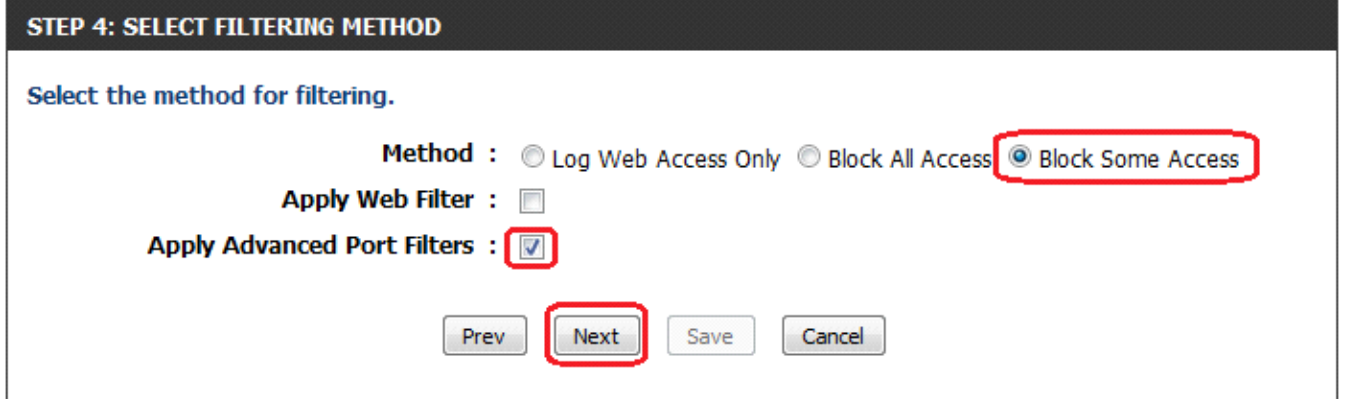

Follow the screenshot below to enter the Internet IP addresses you want to block access to. Make sure the [**Enable**] boxes are ticked then click on [**Next**] button to complete the setup process.

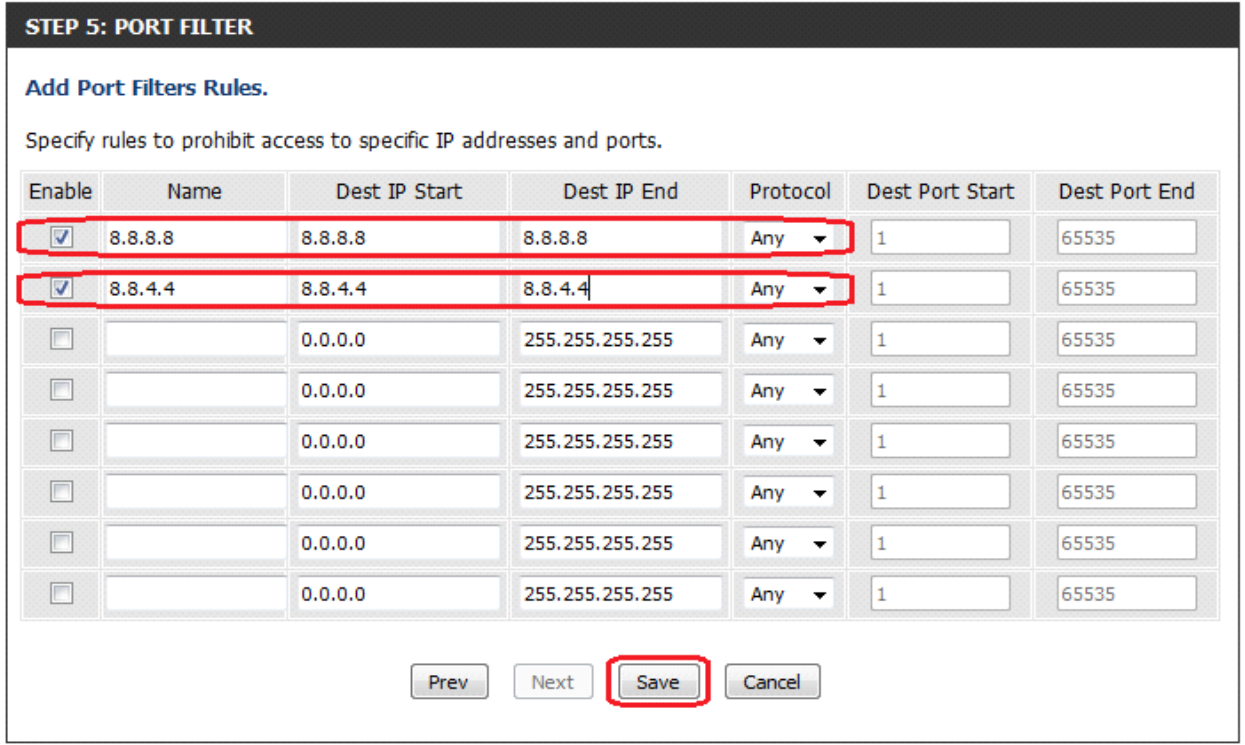

Verify the Policy and ensure the [**Enable**] box is ticked then click on [**Save Settings**] button to apply the settings

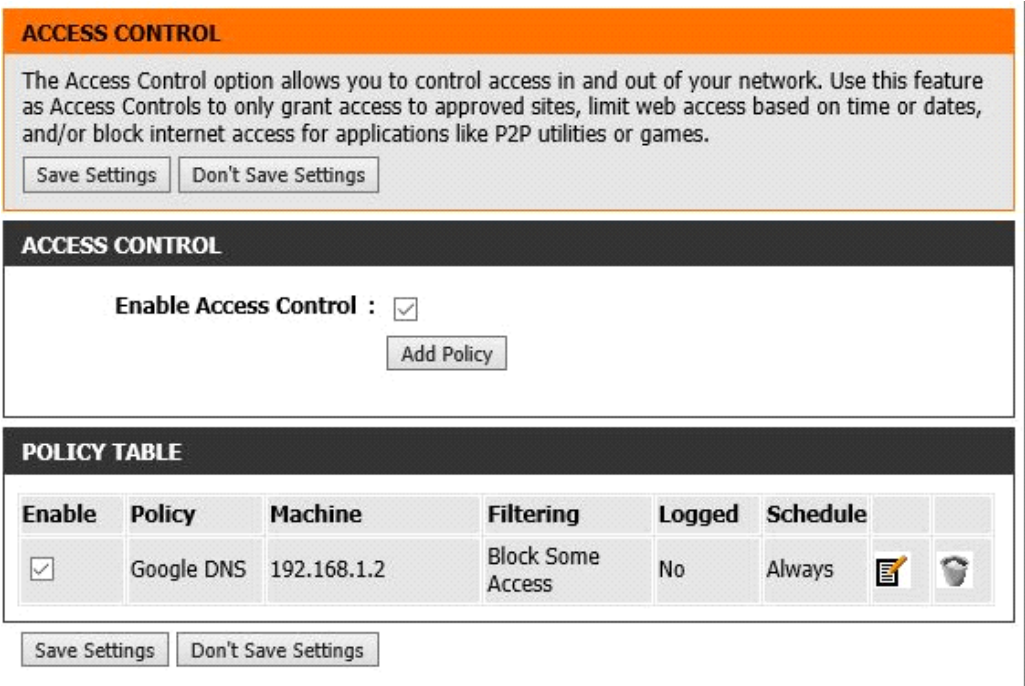